## **fehlende oder falsche Komponenten**

## **Eine Festplatte fehlt bzw. wird nicht angezeigt**

Bei Geräten mit mehreren Festplatten wird oftmals nur eine Festplatte angezeigt. Der Grund dafür ist, dass die weiteren Datenträger noch initialisiert werden müssen. Gehen Sie wie folgt vor, um die neue Festplatte zu initialisieren:

## **Aufrufen der Datenträgerverwaltung**

Die Datenträgerverwaltung von Windows zeigt Ihnen eine Auflistung aller Festplatten und Laufwerke die erkannt werden an. Unter Windows 10 brauchen Sie zum Öffnen der Datenträgerverwaltung nur mit der

rechten Maustaste auf das Windows Symbol **unten Links klicken.** In dem Menü das sich dann öffnet den Punkt "Datenträgerverwaltung" mit der linken Maustaste auswählen:

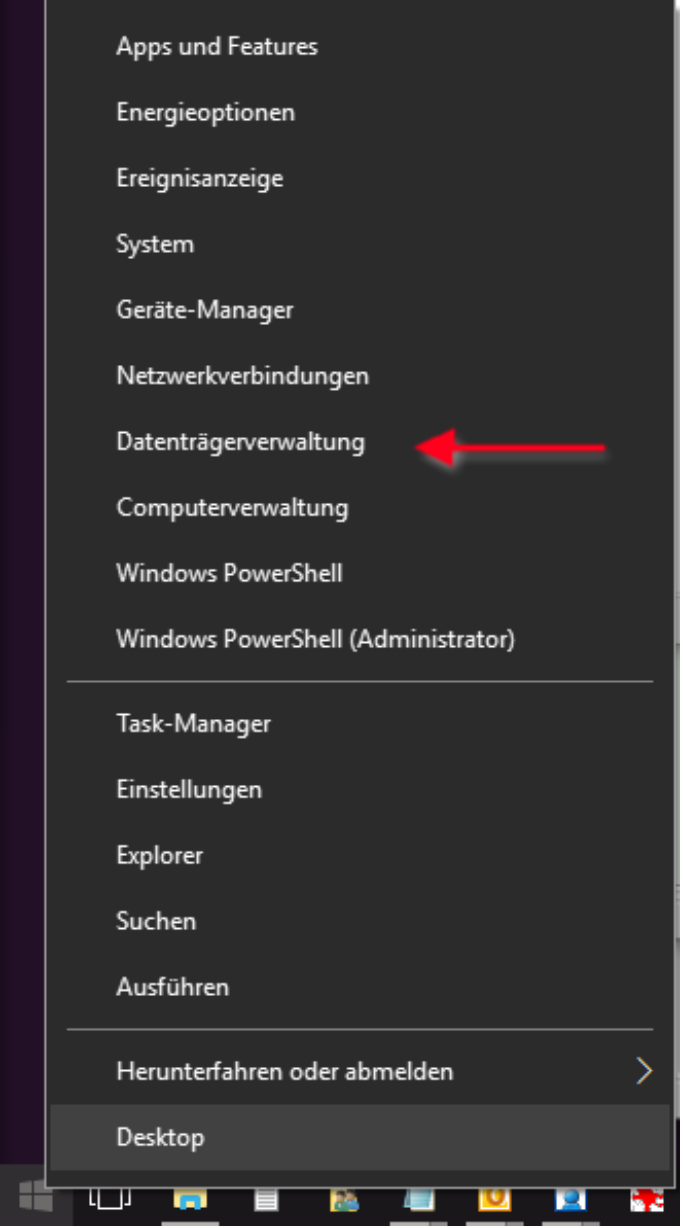

Es werden Ihnen nun alle aktuell verbauten Datenträger Ihres PC´s angezeigt. Meist kommt sofort eine Meldung, dass ein oder mehrere Datenträger nicht initialisiert Seite 1 / 2

**(c) 2024 ONE.de <faq@one.de> | 03.05.2024 22:39**

## **fehlende oder falsche Komponenten**

sind. Wählen Sie nun den gewünschten Partitionsstil und bestätigen Sie die Meldung mit "OK". Analog dazu verfahren Sie bei weiteren nicht initialisierten Datenträgern.

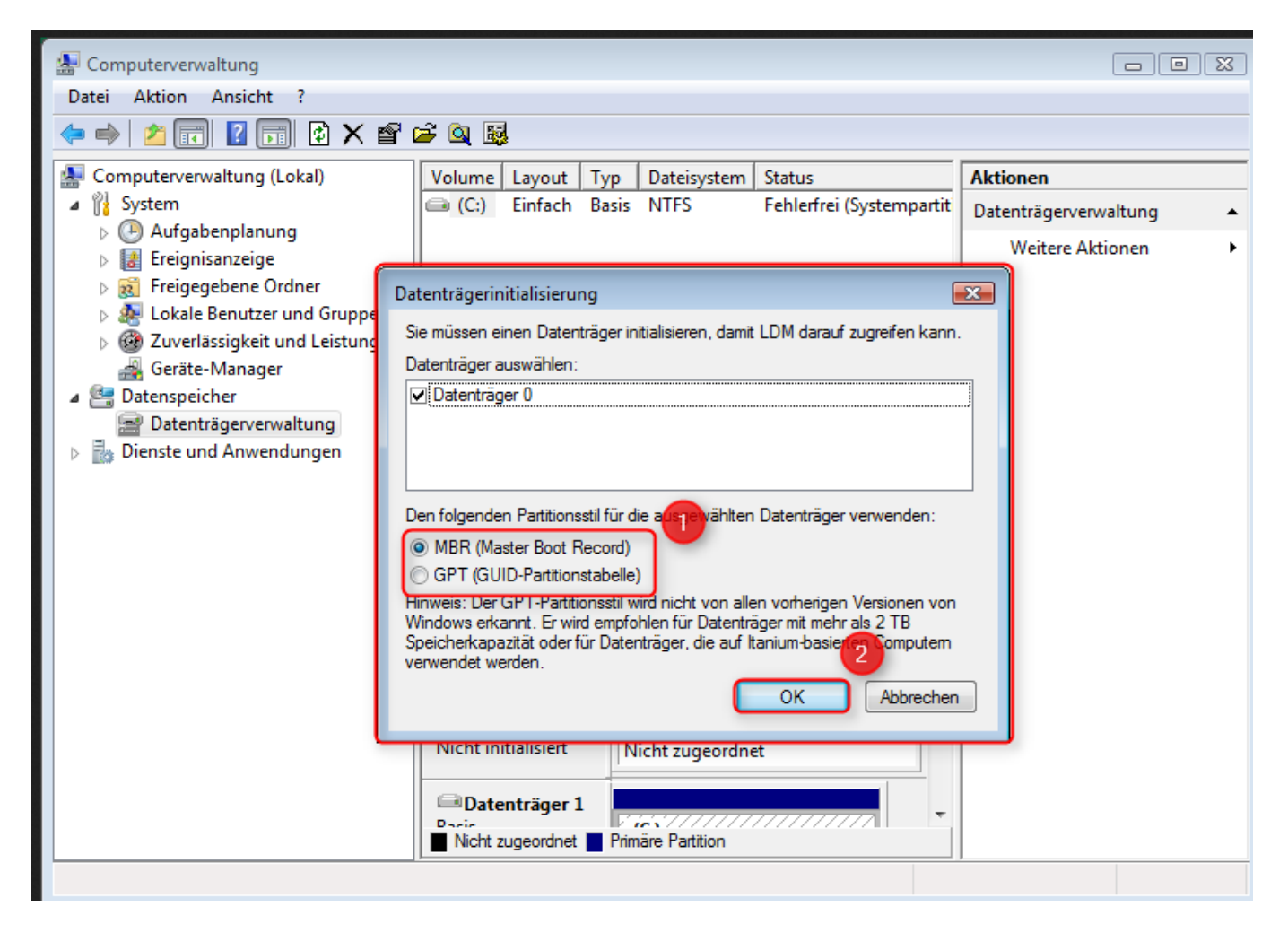

Nachfolgend können Sie die Datenträger nach Ihren Wünschen partitionieren und formatieren.

Sollte die o.g. Meldung nicht automatisch erscheinen, dann klicken Sie auf den Menüpunkt "Aktion" und ann auf Aktualisieren und Datenträge neu einlesen.

Wurde die neue Festplatte nun immer noch nicht gefunden, beachten Sie folgenden [Artikel](https://support.one.de/faq/content/109/1750/de/festplattenspeicher-ist-geringer-als-bestellt.html#nichtangezeigt).

Eindeutige ID: #2889 Verfasser: Fynn Börngen-Buldt Letzte Änderung: 2023-09-15 16:20